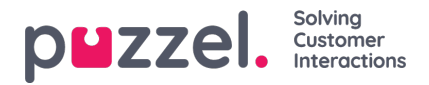

## **Standardrapporter (Standard reports)**

Her finder du alle de standardrapporter, din virksomhed har adgang til.

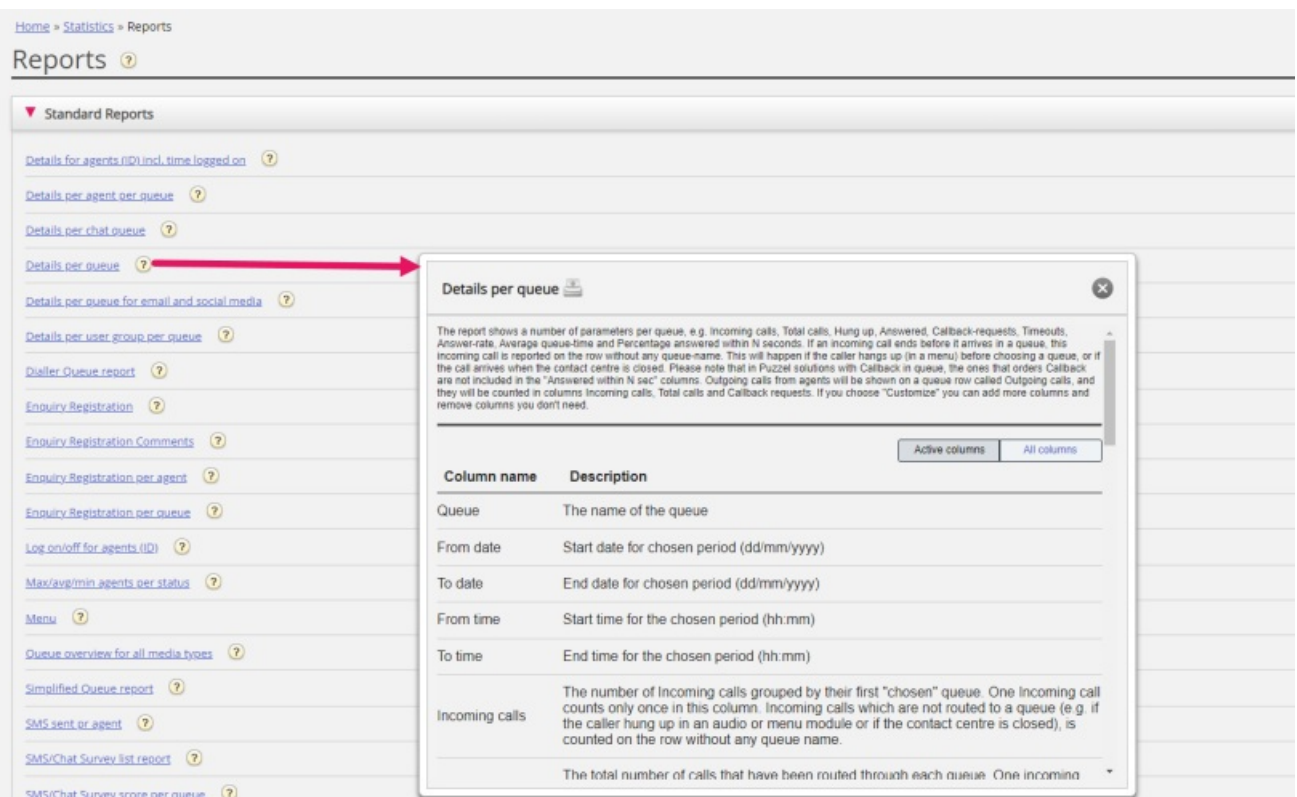

## **Spørgsmålstegnet ud for hver rapport indeholder en komplet rapportbeskrivelse.**

Vi anbefaler også afsnittet om statistik på help.puzzel.com, hvor vi har beskrevet de forskellige rapportniveauer, hvordan tilbagekald rapporteres og andre emner: [https://help.puzzel.com/product-documents/feature-guide/statistics](https://help.puzzel.com/)

I statistikken vises opkald og skriftlige henvendelser i den relevante systemkø (ikke i visningskøen).

Vælg den ønskede rapport for at åbne en fane i webbrowseren, hvor du kan ændre parametrene for rapporten. Du kan vælge løsningsnummer, tidsperiode, og hvordan dine tidselementer grupperes, f.eks. for hver(t) kvarter, time, dag osv.

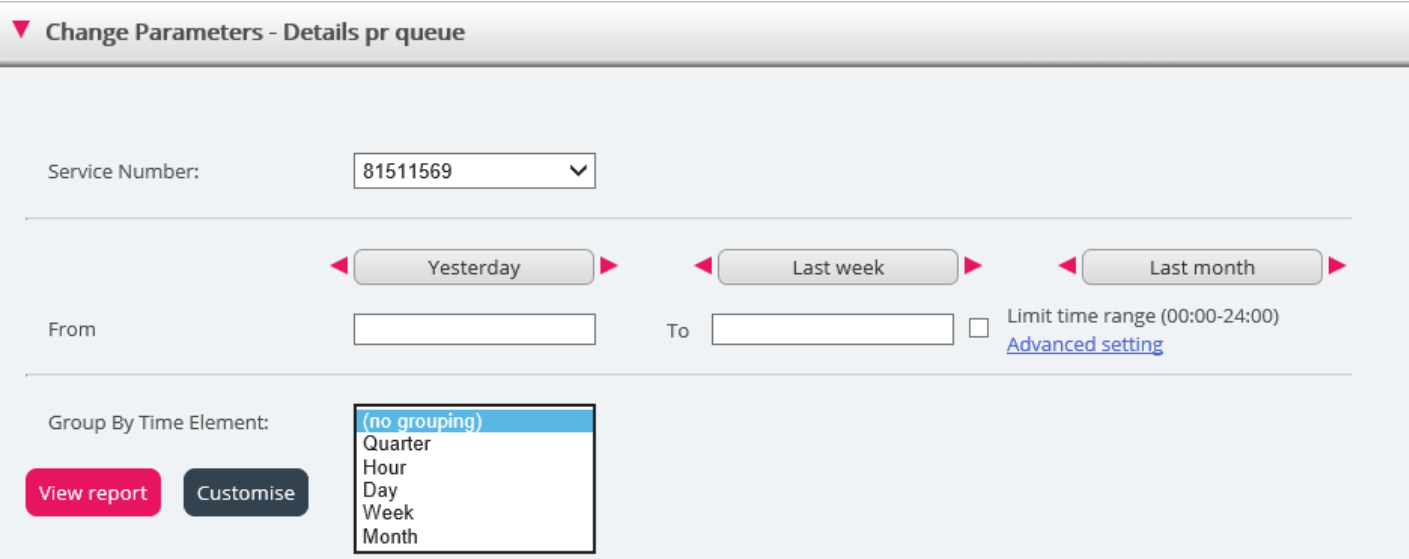

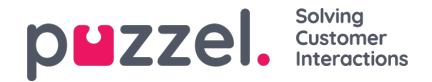

## **Definition af en tidsperiode**

Tidsperioden for en rapport kan defineres manuelt eller ved hjælp af tidsindstillingsknapperne. Ved hjælp af tidsindstillingsknapperne kan du hurtigt indstille et tidsinterval. Der er knapper til indstilling af dag, uge og måned. Du kan søge i tidsperioderne ved hjælp af pilene ud for tidsintervalknapperne og flytte mellem datoer, uger og måneder.

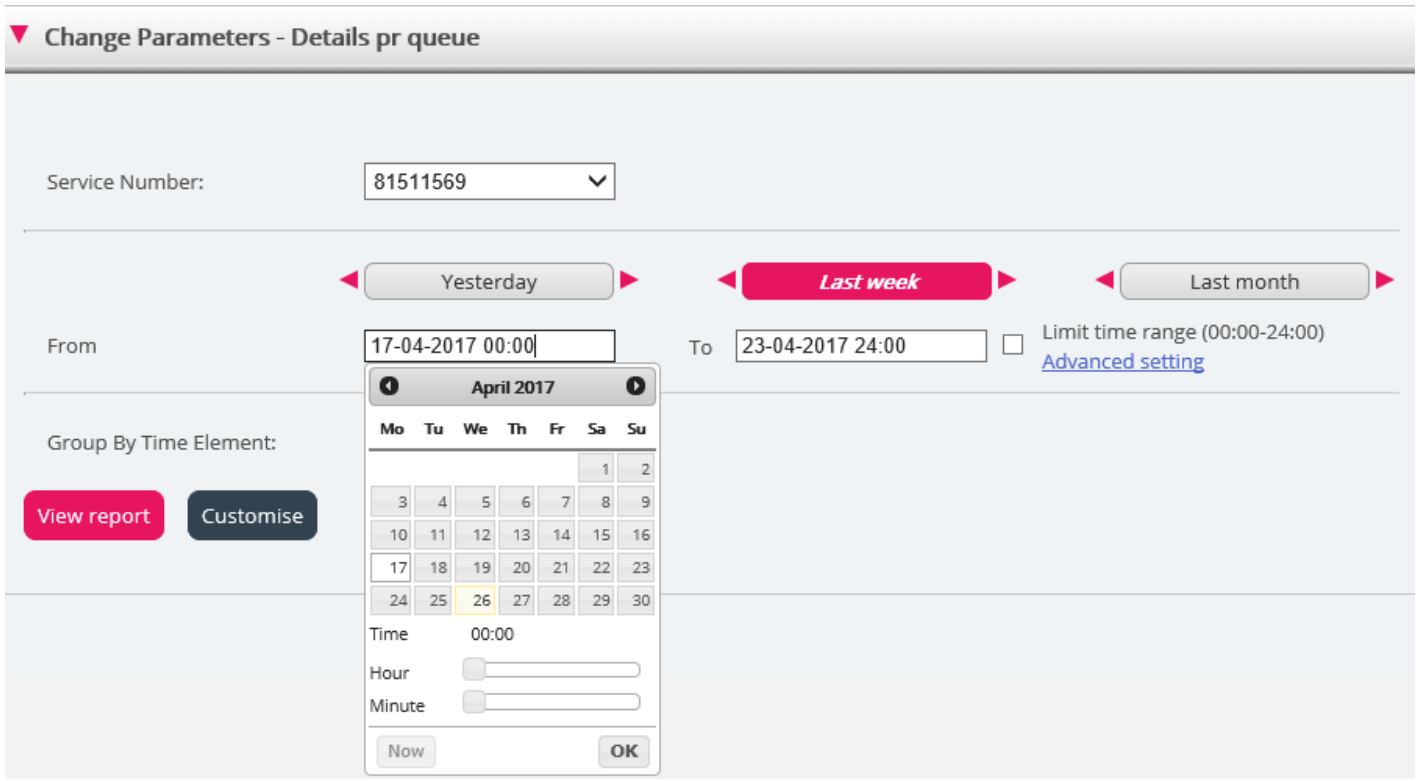

Du kan også vælge at indstille tidsperioden manuelt ved at indtaste den, eller du kan bruge kalenderen, som vises, når du flytter markøren til feltet Fra (From) eller Til (To).

Statistikrapporter gemmes som standard i 1200 dage, medmindre en anden lagringsperiode aftales. Hvis du vil gemme agentrapporter (rapporter med tal pr. agent), i kortere tid end statistik på oversigts-/køniveau, skal du kontakte Puzzel Support, så vi kan konfigurere kortere lagringstid for agentstatistik (f.eks. 365 dage).

Hvis din rapport dækker en periode, der er længere end én dag, kan du bruge funktionen Afgræns tid på dagen (Limit time range) til at tilpasse tidsparametrene for din rapport. Du kan kun generere en rapport inden for dine åbningstider, f.eks. mandag-onsdag og fredag kl. 08:00-16:00 og torsdag kl. 08:00-18:00.

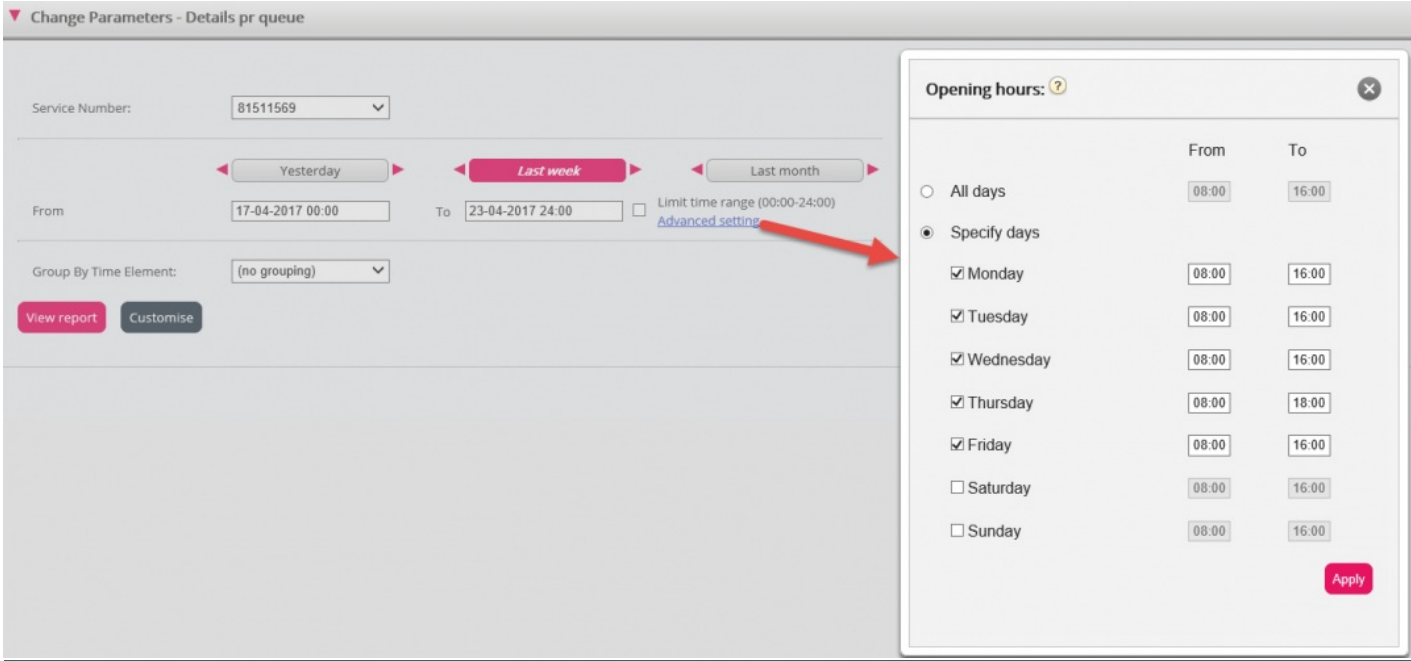

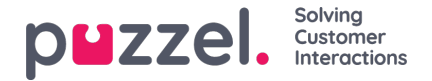

For at gøre dette skal du klikke på linket Avancerede indstillinger (Advanced settings). Dermed åbnes vinduet Åbningstider (Opening hours), hvor du kan konfigurere tidsintervallet for hver enkelt dag.

Du skal først vælge tid under feltet Fra (From) (08:00) og Til (To) (16:00). Derefter skal du markere Angiv dage (Specify days) og justere tidsindstillingen for de pågældende dage. Klik derefter på Anvend (Apply), og markér til sidst afkrydsningsfeltet Afgræns tid på dagen (Limit time range) for at anvende tidsafgrænsningerne.

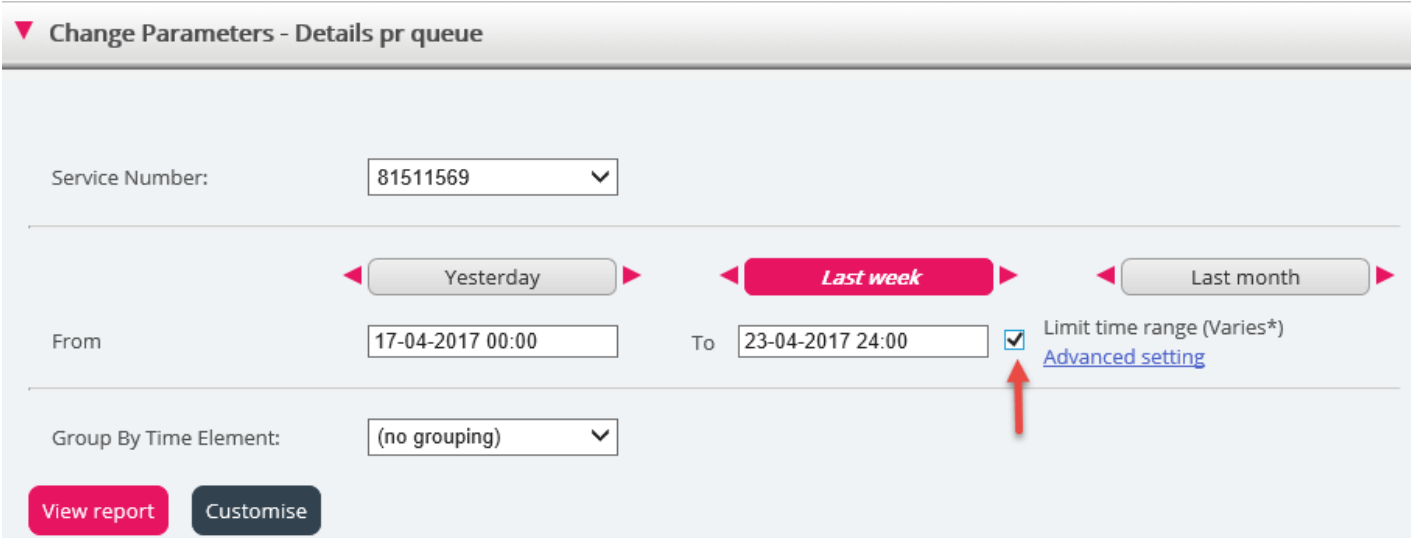

Hvis du vil generere en månedlig eller ugentlig rapport for natholdet, kan du gøre dette ved at indtaste f.eks. Fra (From) 23:00 og Til (To) 07:00. Hvis tidspunktet ud for Fra (From) (f.eks. 23:00) er senere end tidspunktet ud for Til (To) (f.eks. 07:00), tolkes dette, som om tidspunktet ud for Til (To) er næste dag.

Når du har genereret en rapport ved at klikke på knappen Vis rapport (View Report), vises rapporten, og delen Rediger parametre (Change parameters) minimeres. Hvis du holder musen over et kolonnenavn, vises en beskrivelse af kolonnens indhold.

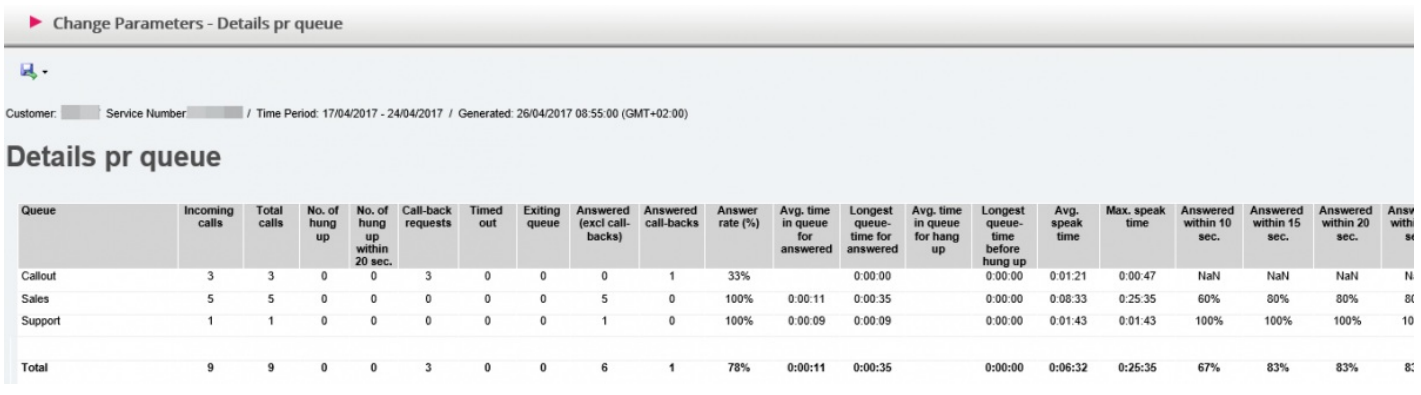